Mergeți la pagina de deschidere *turnitin.com*, dați click pe Login în colțul din dreapta sus și veți ajunge la pagina unde introduceți ID (emailul dvs.) și parola

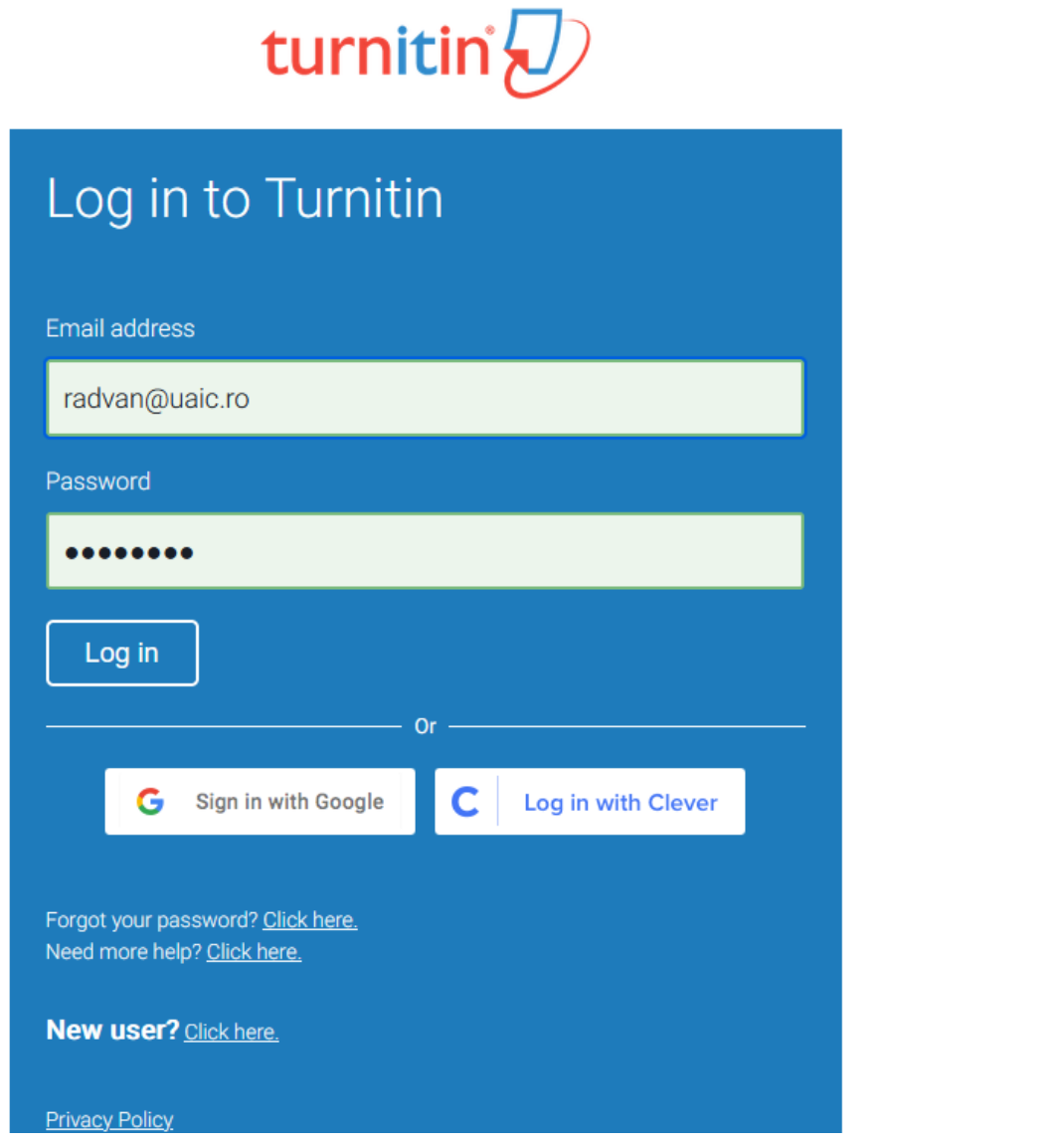

# "Se deschide pagina principală, aici dați click în dreapta pe "**+Adăugați curs"**

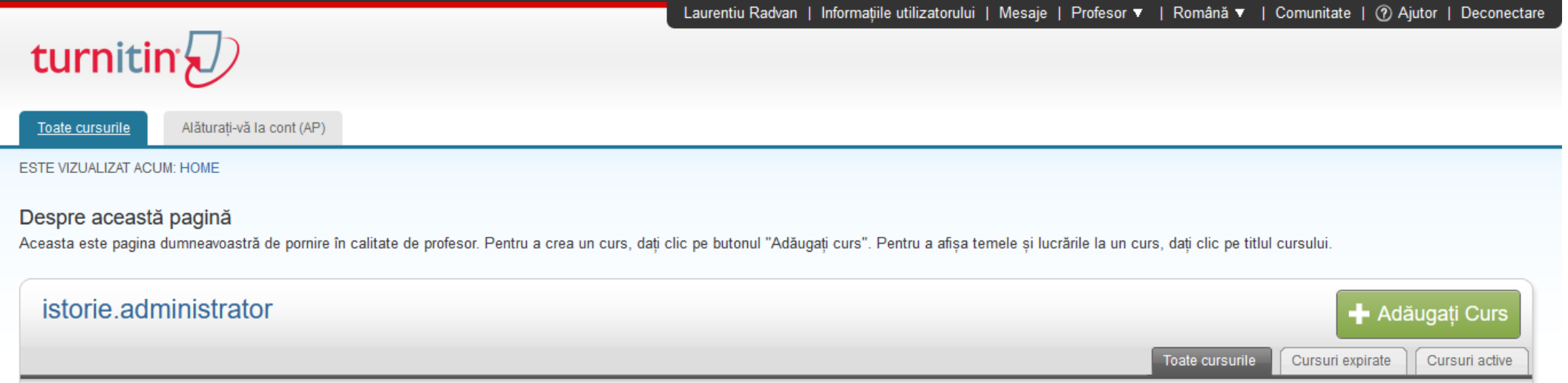

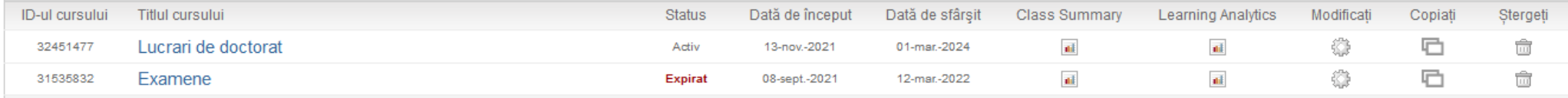

Copyright &copie; 1998 - 2022 Turnitin, LLC. Toate drepturile rezervate.

Politica de confidentialitate Politica de confidentialitate Termenii serviciului Conformitatea cu politica de protectie a datelor din U.E. Protectia dreptului de autor Întrebări frecvente privind aspectele legale Centru de asistență

Se deschide această pagină și completați după modelul de aici (puteți crea un curs de Lucrări de licență și altul de Lucrări de disertație) Dați click pe "**Depuneți**" la final

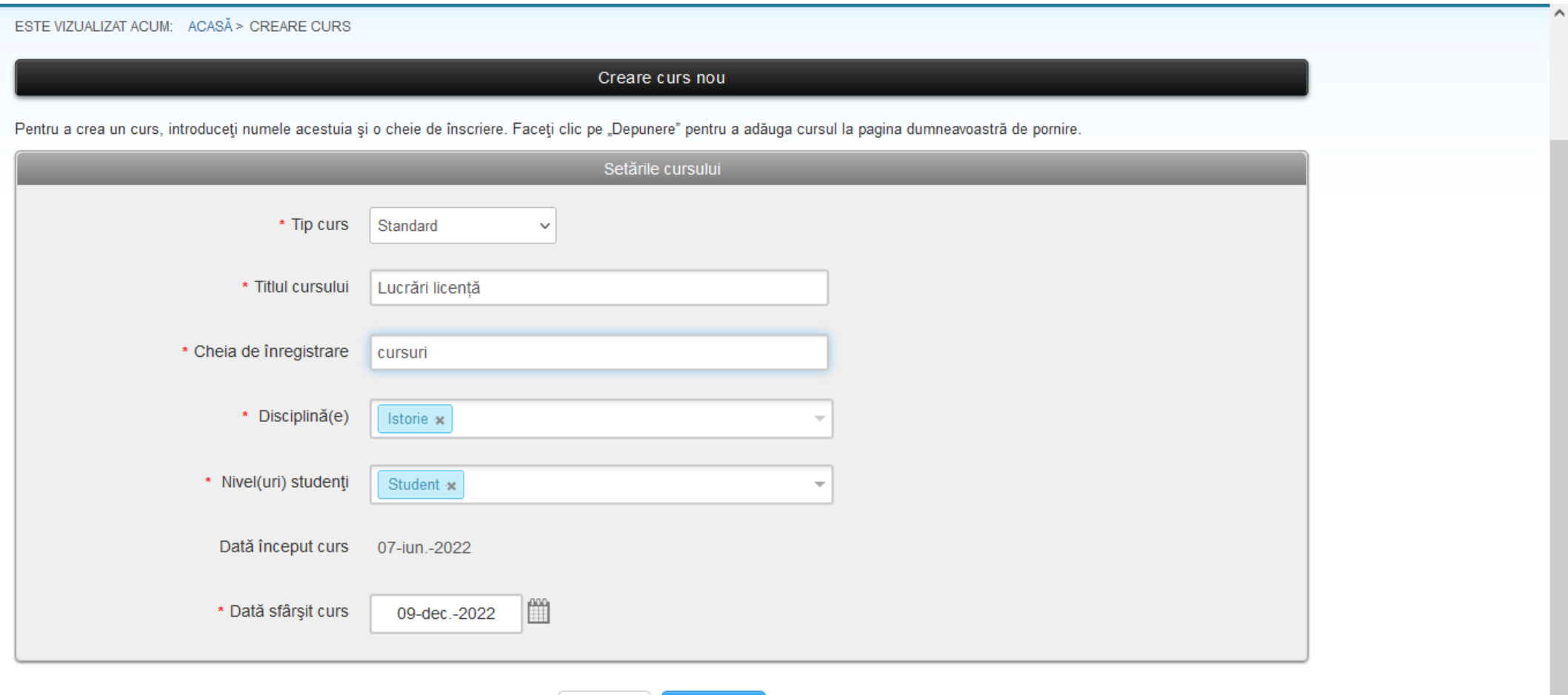

Anulare

Depuneți

# "Cursurile" nou create vor apare astfel:

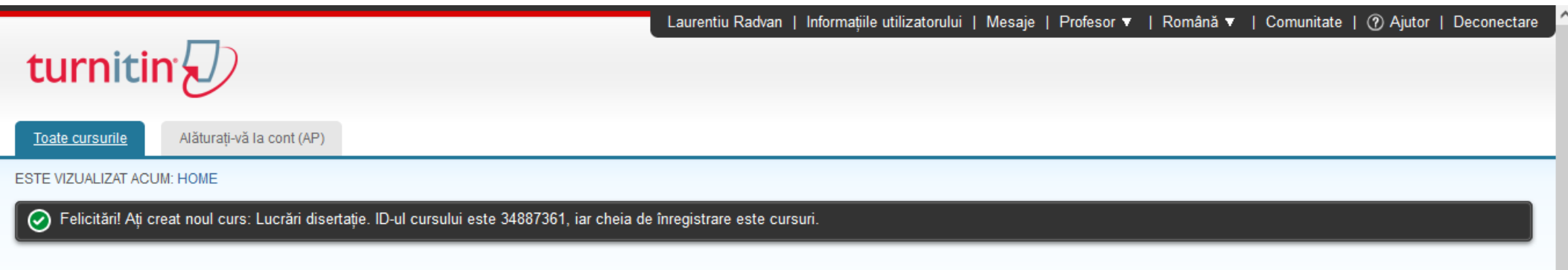

### Despre această pagină

Aceasta este pagina dumneavoastră de pornire în calitate de profesor. Pentru a crea un curs, dați clic pe butonul "Adăugați curs". Pentru a afișa temele și lucrările la un curs, dați clic pe titlul cursului.

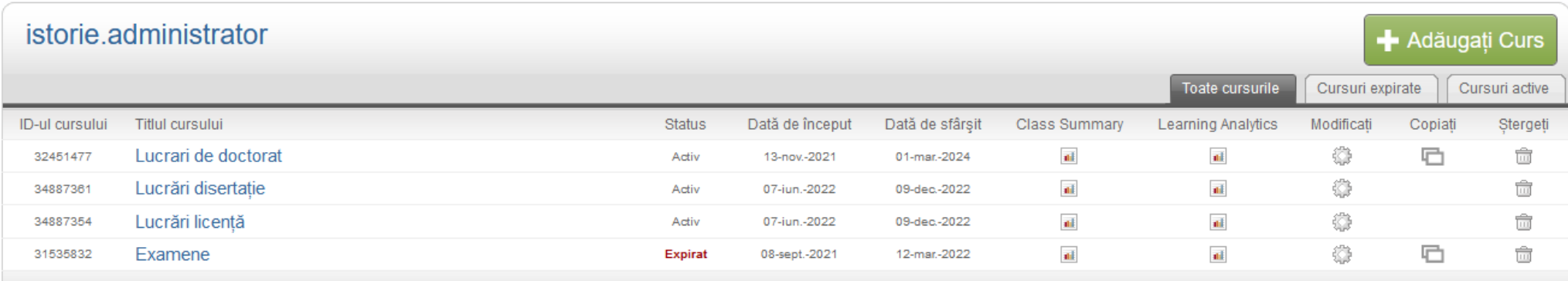

Copyright &copie; 1998 - 2022 Turnitin, LLC. Toate drepturile rezervate.

Intrați la Lucrări licență prima dată, vi se va cere să Adăugați temă. Dați click în dreapta pe "+Adăugați tema"

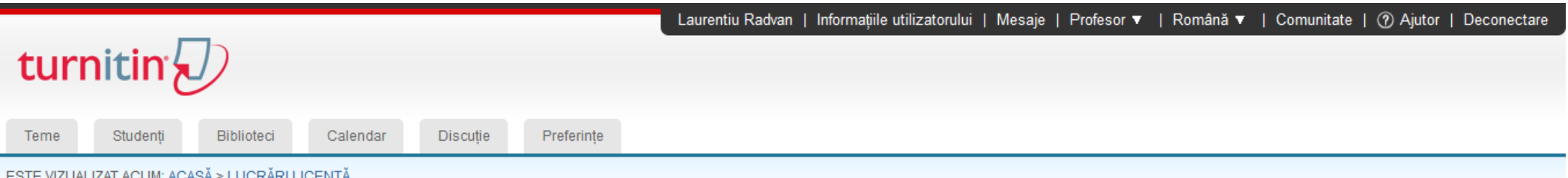

### Despre această pagină

Aceasta este pagina de pornire a cursului dvs. Faceți clic pe butonul "Adăugare temă" pentru a adăuga o temă la pagina de pornire a cursului dvs. Faceți clic pe butonul "Vizualizare" aferent unei teme pentru a vizualiza in asociat temei si toate depunerile efectuate în contul temei. Puteți efectua depuneri făcând clic pe opțiunea "Depunere" din meniul "Mai multe acțiuni" al temei.

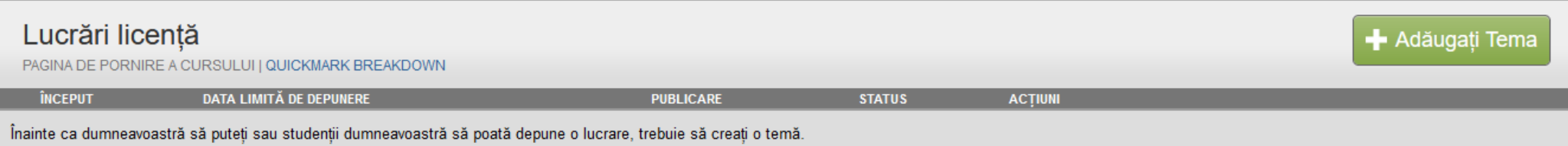

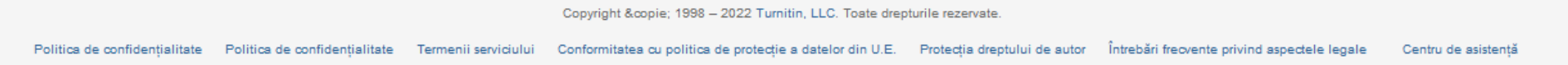

Se deschide această fereastră, o veți completa precum în imagine (setând calendarul cât mai târziu, prin noiembrie), la final click pe "**Depuneți**". Atenție, să fie bifat "niciun depozit"!

Pentru Setări opționale a se vedea următorul slide

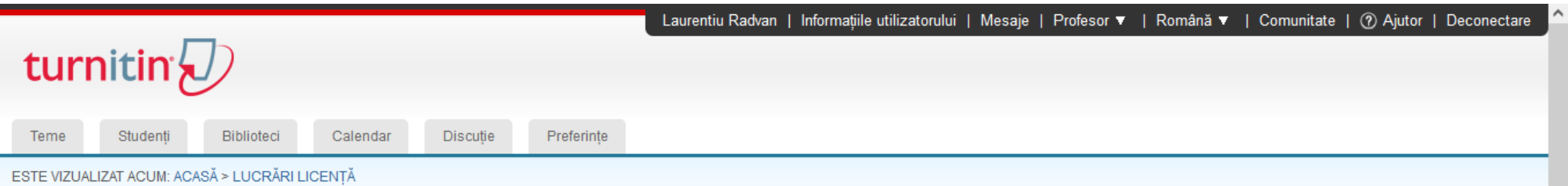

### Despre această pagină

Pentru a crea o temă, introduceți titlul temei și alegeți data de început și data limită de depunere a temei. Dacă doriți, puteți introduce o descriere suplimentară a temei. În mod prestabilit, lucrările depuse la această verificate pe baza tuturor bazelor noastre de date. Dacă ati dori să creati o căutare personalizată sau să vedeti alte optiuni avansate ale temei, dati clic pe linkul "Setări optionale".

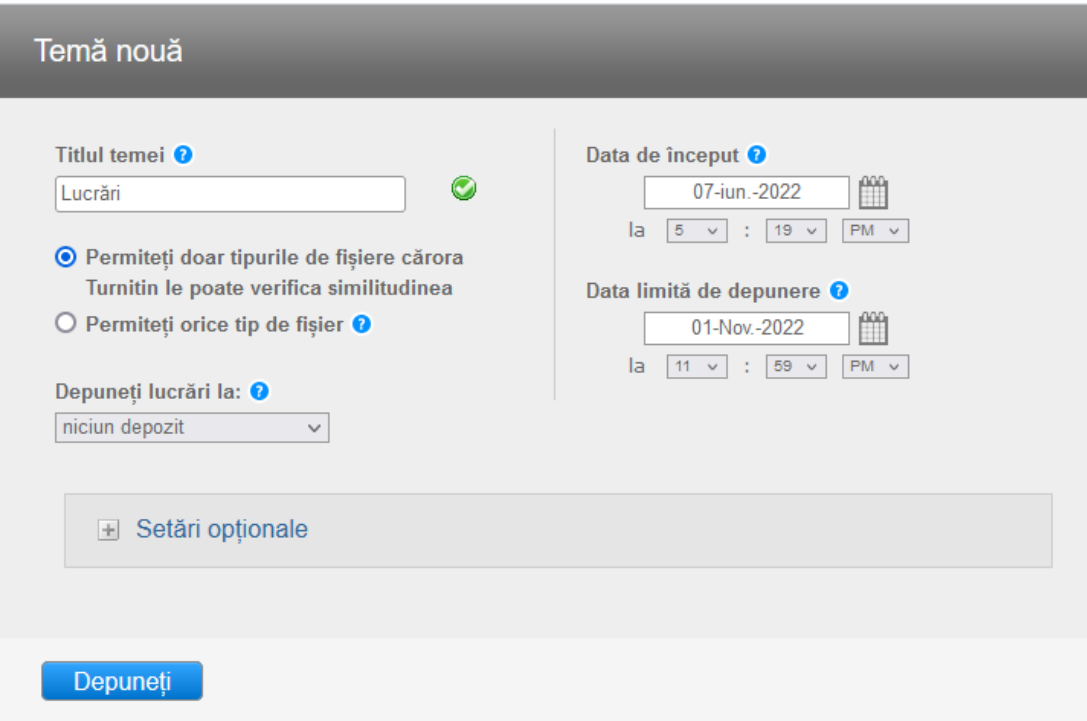

Setările opționale permit diverse acorduri fine ale căutării similitudinilor. Bifați să excludă materialele bibliografice, similitudinile mărunte, iar la Setare prag excludere sursă alegeți 8 cuvinte

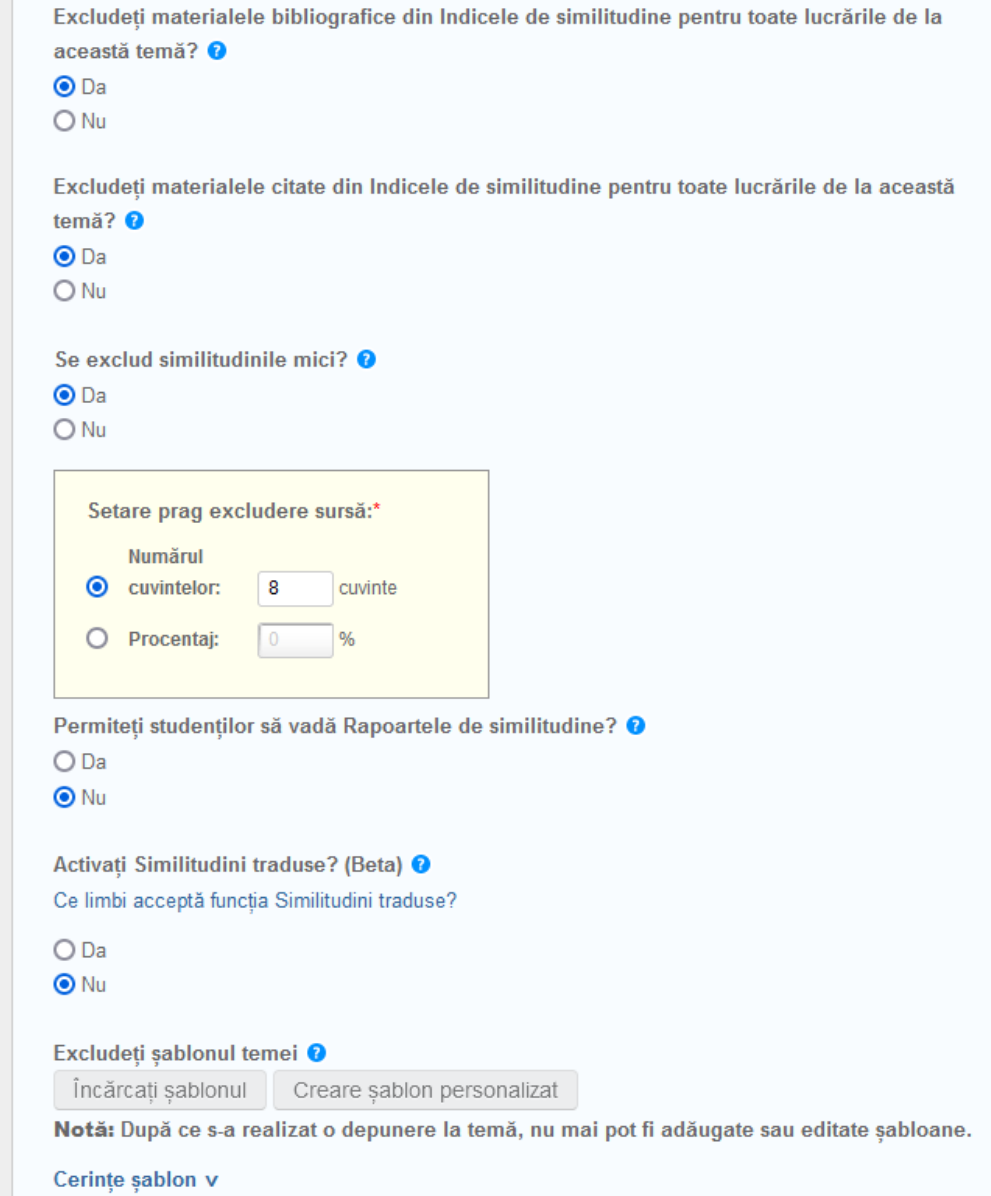

După ce ați dat click pe Depuneți va fi afișată această pagină. Practic aceștia au fost pașii necesari pentru ca de acum încolo să puteți încărca lucrări pentru a fi verificate. Nu veți mai repeta pașii de până acum, a fost creat "cursul", adică locul unde vor fi făcute verificările. Pentru a încărca o lucrare mergeți în lateral la "**Mai multe acțiuni**" și selectați "**Depuneți**"

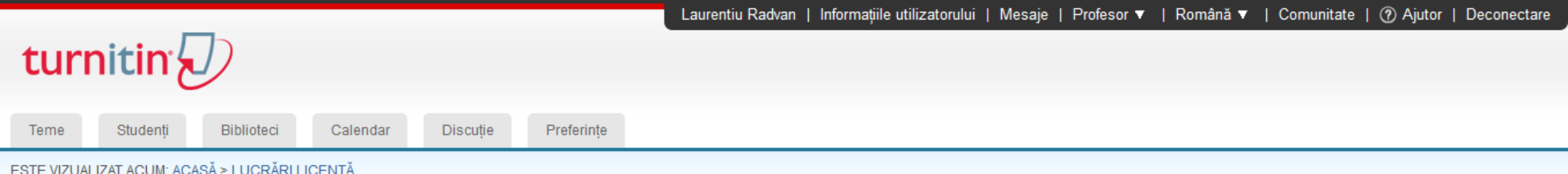

#### Despre această pagină

Aceasta este pagina de pornire a cursului dvs. Faceți clic pe butonul "Adăugare temă" pentru a adăuga o temă la pagina de pornire a cursului dvs. Faceți clic pe butonul "Vizualizare" aferent unei teme pentru a vizualiza in asociat temei și toate depunerile efectuate în contul temei. Puteți efectua depuneri făcând clic pe opțiunea "Depunere" din meniul "Mai multe acțiuni" al temei

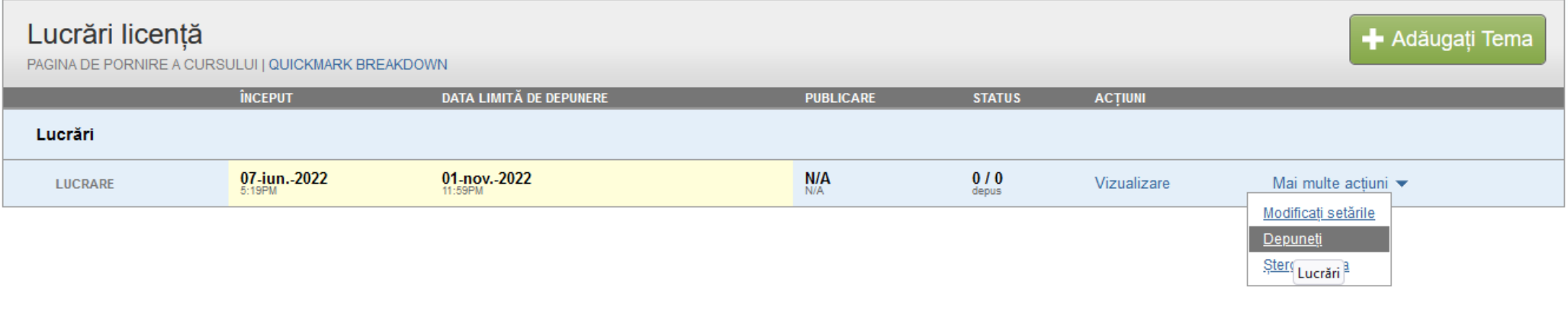

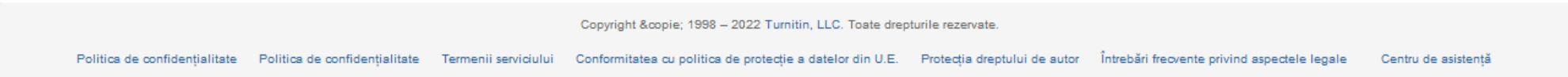

Se deschide această pagină, unde completați numele și titlul (lăsați **student neînregistrat**).

După aceea dați click pe "**Alegeți din acest computer**" și veți încărca lucrarea. După ce alegeți, dați click jos pe **Încărcare** și așteptați câteva secunde

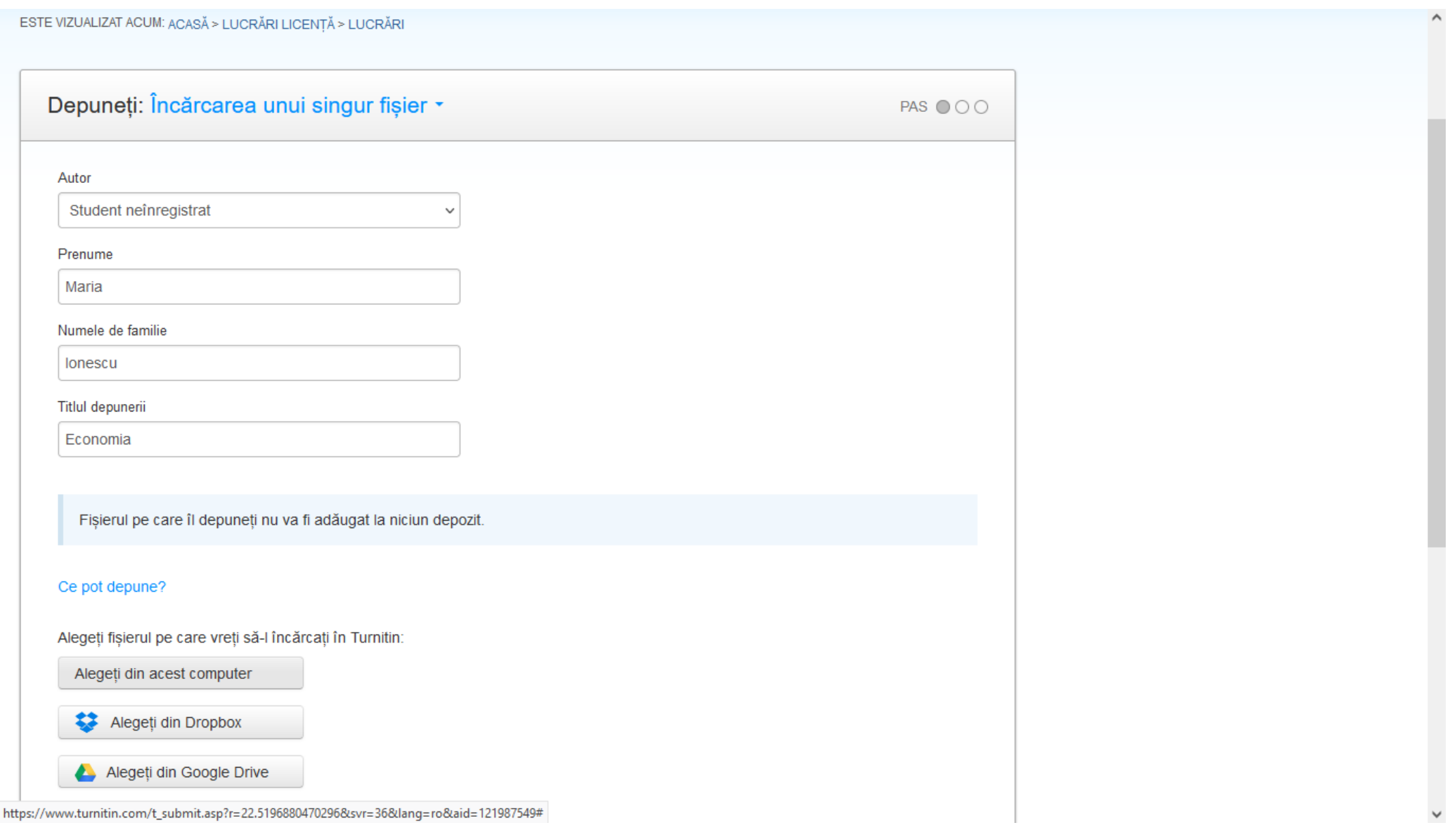

După câteva secunde va apare această pagină, dați click pe **Confirmați** și apoi pe **Duceți-vă la căsuța temei** (va apare imediat după ce ați dat click pe Continuați)

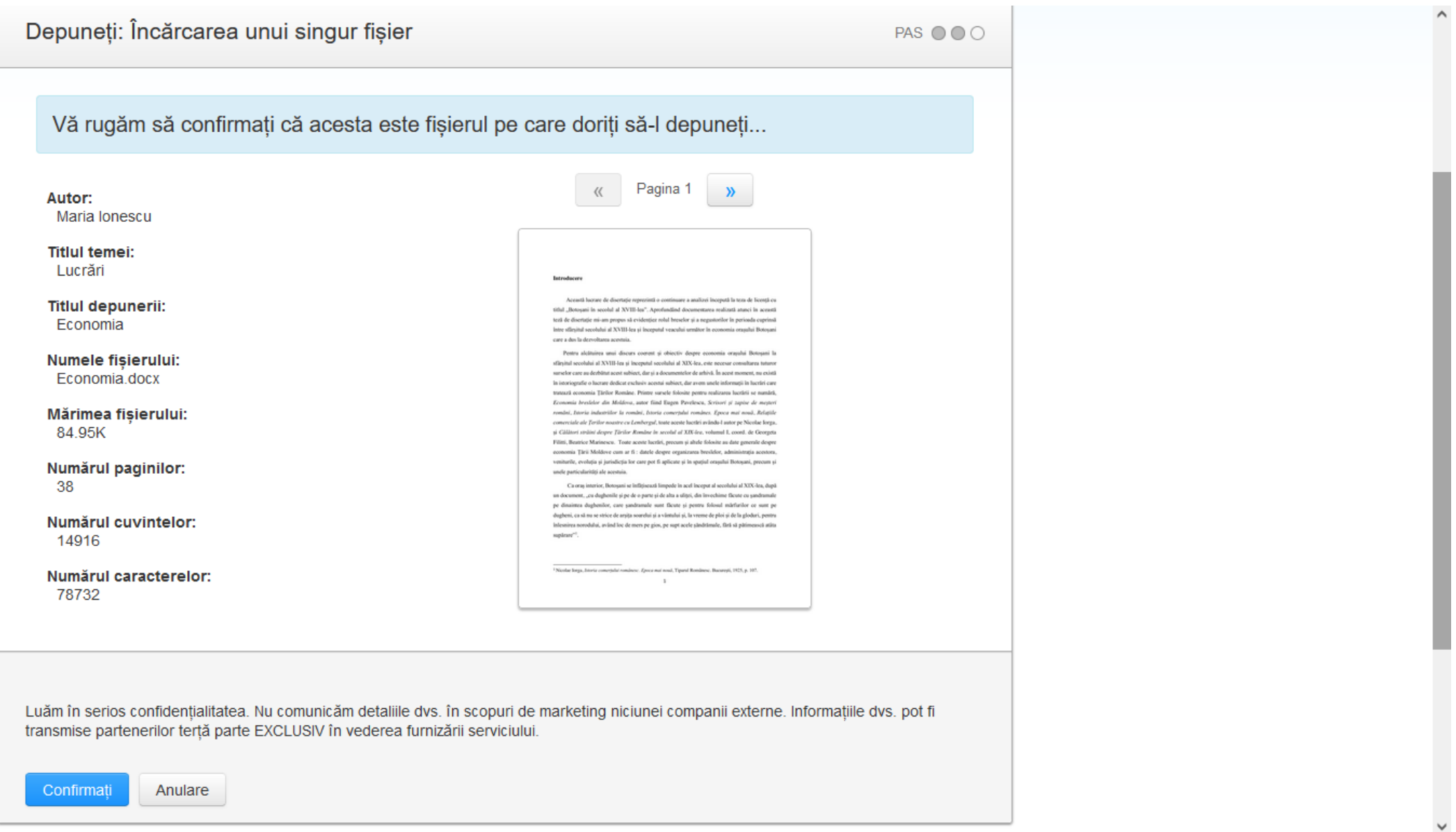

La final veți vedea această imagine. Lucrarea nu va sta mult timp pentru analiză automată, se poate ca și după câteva minute-o oră să aveți răspunsul

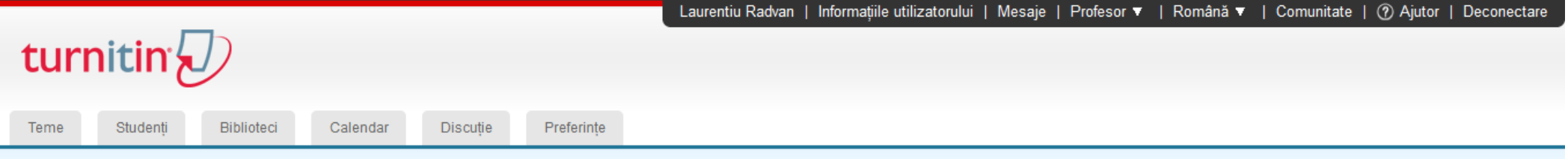

ESTE VIZUALIZAT ACUM: ACASĂ > LUCRĂRI LICENTĂ > LUCRĂRI

### Despre această pagină

Aceasta este căsuța temelor dumneavoastră. Pentru a vizualiza o lucrare, dați clic pe titlul lucrării. Pentru a vizualiza un Raport de similitudine, selectați pictograma Raportului de similitudine al lucrării din coloana s pictogramă gri indică faptul că Raportul de similitudine nu a fost încă generat.

# Lucrări

### CĂSUȚA | ESTE VIZUALIZAT ACUM: LUCRĂRI NOI ▼

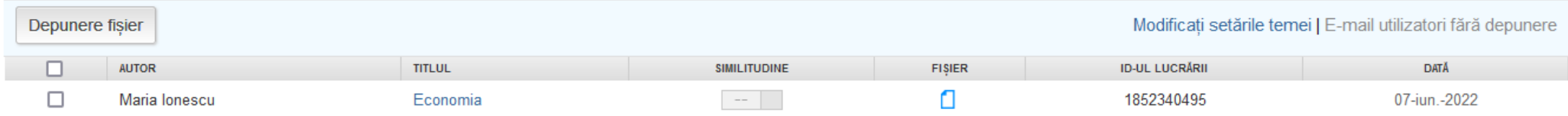

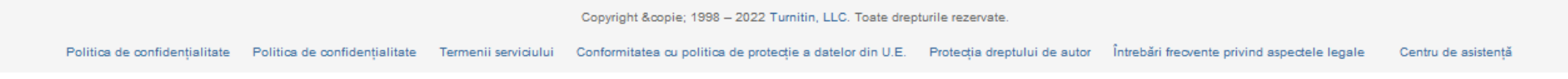

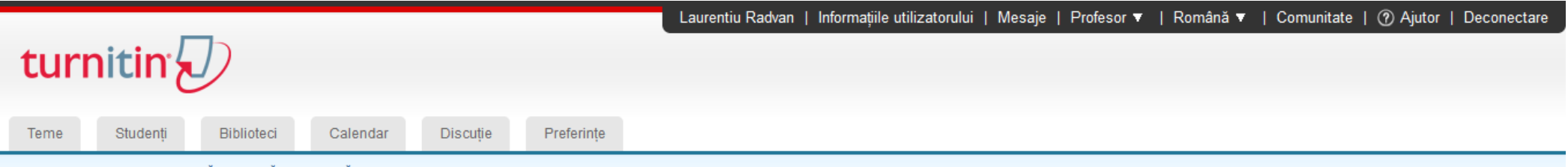

ESTE VIZUALIZAT ACUM: ACASĂ > LUCRĂRI LICENTĂ

#### Despre această pagină

Aceasta este pagina de pornire a cursului dvs. Faceti clic pe butonul "Adăugare temă" pentru a adăuga o temă la pagina de pornire a cursului dvs. Faceti clic pe butonul "Vizualizare" aferent unei teme pentru a vizualiza in asociat temei și toate depunerile efectuate în contul temei. Puteți efectua depuneri făcând clic pe opțiunea "Depunere" din meniul "Mai multe acțiuni" al temei.

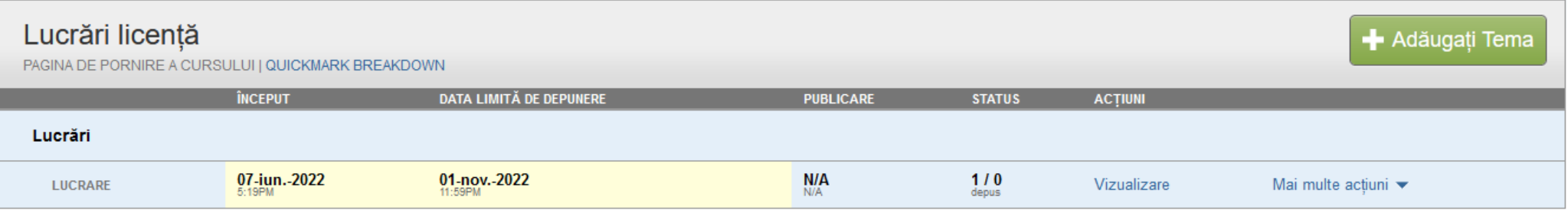

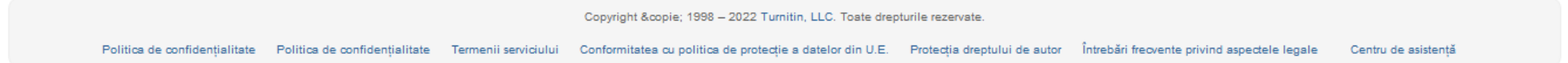

Și veți vedea procentul general de similitudine, precum aici (este 25%, deci la limită pentru a fi acceptată lucrarea):

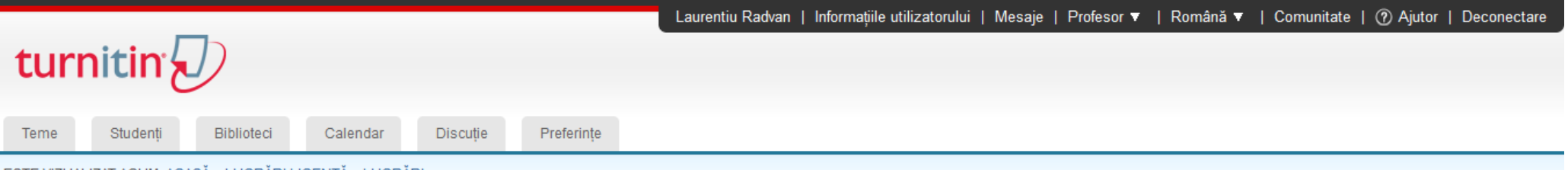

ESTE VIZUALIZAT ACUM: ACASĂ > LUCRĂRI LICENTĂ > LUCRĂRI

### Despre această pagină

Aceasta este căsuța temelor dumneavoastră. Pentru a vizualiza o lucrare, dați clic pe titlul lucrării. Pentru a vizualiza un Raport de similitudine, selectați pictograma Raportului de similitudine al lucrării din coloana s pictogramă gri indică faptul că Raportul de similitudine nu a fost încă generat.

## Lucrări

#### CĂSUȚA | ESTE VIZUALIZAT ACUM: LUCRĂRI NOI ▼

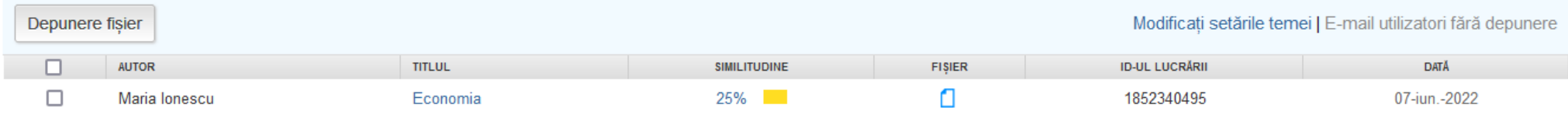

Copyright &copie; 1998 - 2022 Turnitin, LLC. Toate drepturile rezervate.

Centru de asistență Politica de confidentialitate Politica de confidentialitate Termenii serviciului Conformitatea cu politica de protectie a datelor din U.E. Protectia dreptului de autor intrebări frecvente privind aspectele legale

Pentru a vizualiza lucrarea, dați click pe **titlul** ei. Se va deschide o fereastră nouă.

Pentru a descărca raportul, mergeți în dreapta și dați click pe acea **săgeată cu vârful în jos** (unde aici se vede "descărcare"). Veți fi întrebat ce variantă preferați, alegeți "**vizualizare actuală**". Așteptați câteva secunde și se va deschide un pdf cu lucrarea

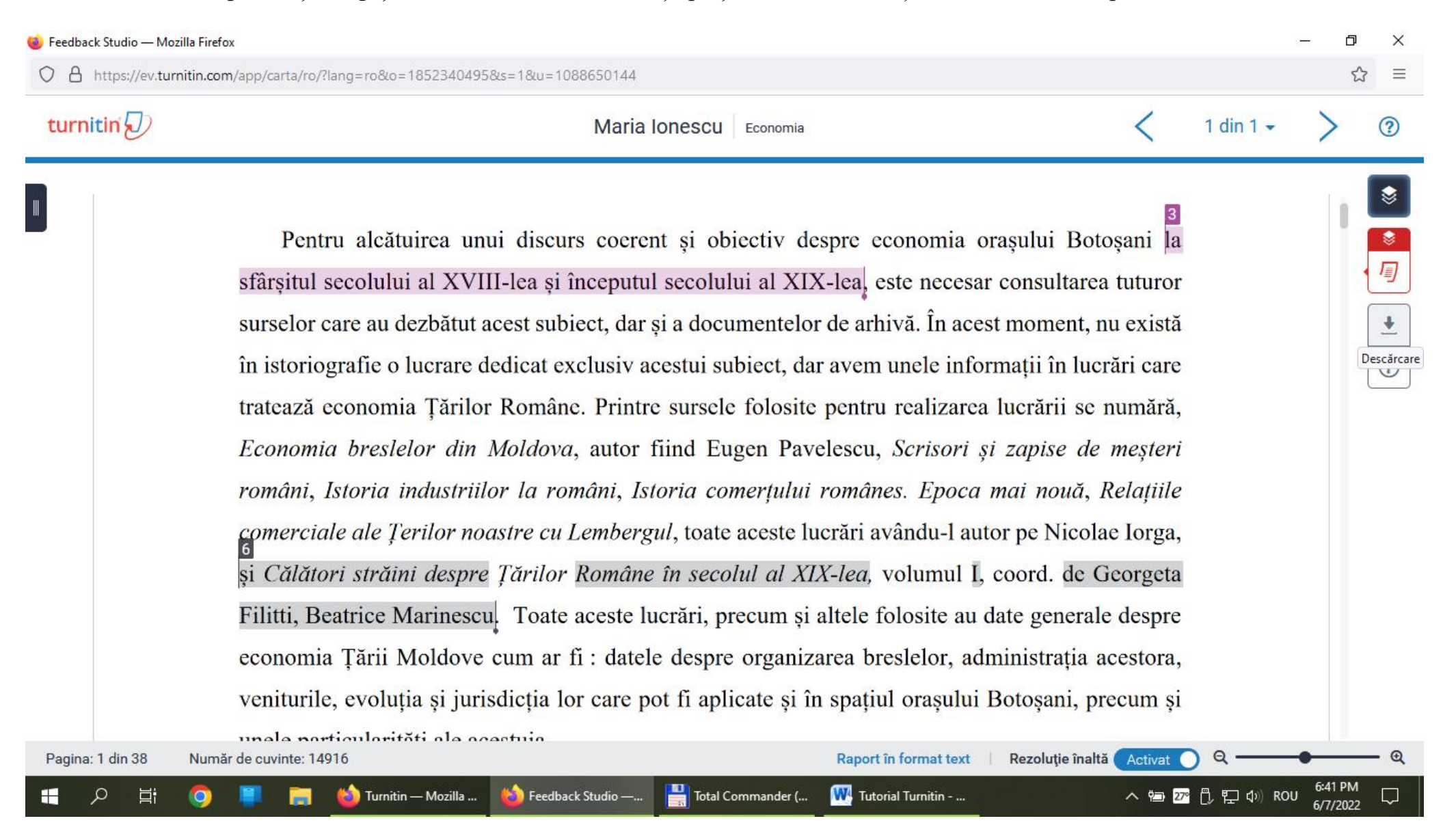

 $\uparrow$   $\downarrow$  $\hfill \Box$  $40$  of 43  $-+$ 京最凹具 Automatic Zoom v  $\gg$ Economia RAPORT PRIVIND ORIGINALITATEA 25  $22%$  $5%$  $\mid \%$ SURSE DE PE INTERNET PUBLICATII LUCRĂRILE **INDICE DE SIMILITUDINE STUDENTILOR SURSE PRINCIPALE** www.cimec.ro  $11<sub>%</sub>$  $\mathbf{1}$ Sursă de pe Internet ar.scribd.com  $3<sub>%</sub>$  $\overline{2}$ Sursă de pe Internet epdf.pub  $2<sub>%</sub>$  $\overline{3}$ Sursă de pe Internet  $\overline{2}$ % Submitted to Stefan cel Mare University of  $\vert 4 \vert$ Suceava

Aceasta va avea la final raportul de similitudini. În acest caz, se confirmă că indicele este de 25%, deci lucrarea poate fi acceptată